# **Contents**

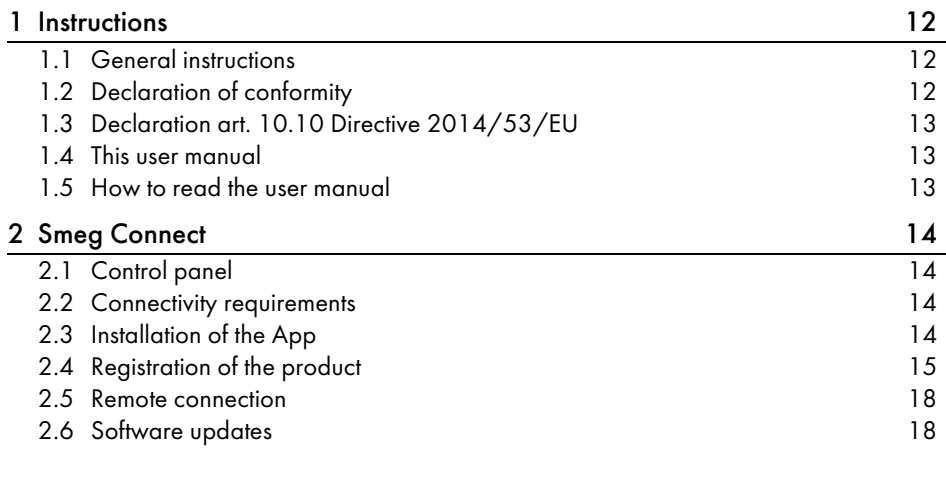

Dear Customer, thank you for your confidence in our products.

By purchasing one of our products, you have chosen a package in which aesthetic research, combined with innovative technical design, offers unique items that become furnishing elements.

We hope that you will fully appreciate the features of your appliance and we send you our best regards.

SMEG S.p.A.

Apple, App Store and iOS marks belong to Apple Inc. Google Play Store and Android marks belong to Google Inc. Wi-Fi is a mark belonging to Wi-Fi Alliance.

The manufacturer reserves the right to make any changes deemed necessary for the improvement of its products without prior notice. The illustrations and descriptions contained in this manual are therefore not binding and are merely indicative.

### TRANSLATION OF THE ORIGINAL INSTRUCTIONS

We advise you to read this manual carefully, as it contains all the instructions for maintaining the appliance's aesthetic and functional qualities.

For further information on the product: www.smeg.com

 $\mathbf{z}$ 

**ENGLISH** 

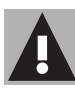

# 1 Instructions

# 1.1 General instructions

- The use of the App requires the availability of a Wi-Fi network with dedicated internet router, for the connection between appliance and mobile device.
- In case of poor signal for the use of the appliance, envisage to install a Wi-Fi repeater nearby.
- Outside the coverage range of the Wi-Fi network, the use of the App involves the availability of a data link for the mobile device. CAUTION: additional costs might arise depending on the contract with the mobile phone operator.
- The appliance can operate offline as a "non-connected" household appliance, but it cannot be controlled through the App when the Wi-Fi connection or the data link are deactivated.
- For safety reasons and in compliance with the regulations in force, not all the functions of the appliance can be remotely activated.

# 1.2 Declaration of conformity

The manufacturer SMEG declares that the types of radio devices:

CVI118RWS2 - CVI118LWS2 CVI118RWN2 - CVI118LWN2 CVI318RWX2 - CVI318LWX2 CVI618RWNR2 - CVI618LWNR2 CVI618RWNX2 - CVI618LWNX2 CVI638RWN2 - CVI638LWN2 CVI338RWX2 - CVI338LWX2 comply with the directive 2014/53/EU.

- Technology: Wi-Fi IEEE 802.11 b/g/n.
- Frequencies: 2400-2497 MHz.
- Max. output power:  $+18.5$  dBm.
- The equipment operates in the ISM band at 2.4 GHz.

The complete text of the EU declaration of conformity is available at the following internet address:

www.smeg.com/smegconnect/ direttiva red

# Instructions

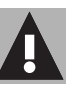

#### 1.3 Declaration art. 10.10 Directive 2014/53/EU

This radio equipment is **NOT subject** to restrictions on putting into service or to requirements concerning authorisation for use in any of the EU Member States.

# 1.4 This user manual

This user manual is an integral part of the appliance and must therefore be kept in its entirety and within the user's reach for the whole working life of the appliance.

Read this user manual carefully before using the appliance.

# 1.5 How to read the user manual

This user manual uses the following reading conventions:

#### Instructions

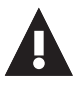

General information on this user manual, on safety and final disposal.

#### Use

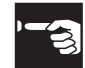

Information on the use of the appliance and its accessories.

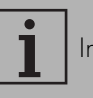

Information

- 1. Sequence of instructions for use.
- Standalone instruction

# 2 Smeg Connect

The appliance is equipped with the Smeg Connect technology so that the user can control its operation through an App on his smartphone tablet.

For further information, refer to the supplied brochure and/or visit the site

www.smeg.com

### 2.1 Control panel

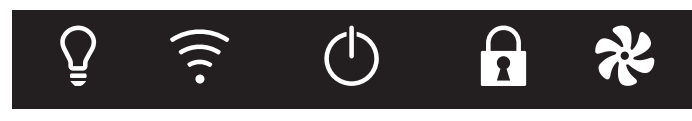

The functions of the control panel depending on the appliance connectivity will be described here below.

# Display

The display shows the information of the appliance.

# (<sup>1</sup>) ON/OFF key

This key allows you to turn the appliance on or off.

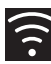

Connection key

Use this key to activate or deactivate remote connection.

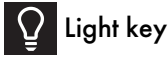

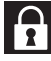

Control lock key

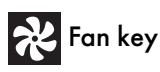

Use these keys to adjust the appliance.

### 2.2 Connectivity requirements

- Smartphone or PC tablet with IOS version 10.x or higher or Android version 5.1 or higher.
- WLAN network activated and available in the location where the appliance is installed.
- Internet connection.
- Name and password of the home WLAN.

### 2.3 Installation of the App

• Download the App Smeg Connect on your mobile smartphone or tablet from APP Store (Apple devices) or Google Play Store (Android devices) and install it.

# Use

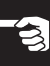

### 2.4 Registration of the product

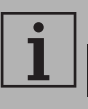

If the wording Connection Failed

s displayed during

recording, it means that some passages of the procedure did not work properly or were interrupted.

The registration procedure can be interrupted at any time by pressing

the Connection key

### Creation of the account

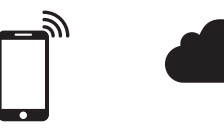

- 1. Start the App Smeg Connect.
- 2. Enter the data required for registration.

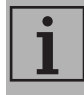

the fields marked with an asterisk " $\star$ " are compulsory.

3. At the end of the registration a confirmation email will be sent to the required address.

#### Connection to the device

- $1.$  Log in.
- 2. In the following screen Welcome User Name, touch Add product.

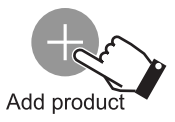

- 3. In the following screen Add product select the type of product you wish to connect (in this case "wine cellar")
- 4. Press any key on the device to activate the control panel.
- 5. Hold down the Connection  $\bigodot$  key for a few seconds.

The device enters the menu Smeg Connect:

the display shows  $\Box$ 

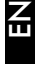

### Manual mode

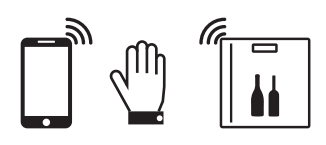

For the connection:

- 6. Press the LIGHT  $\bigcirc$  key within 30 seconds to proceed with manual registration of the product.
- 7. Touch Proceed with manual connection on the App.

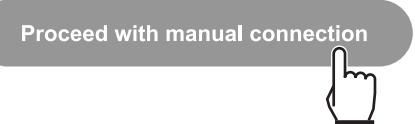

## End of the registration

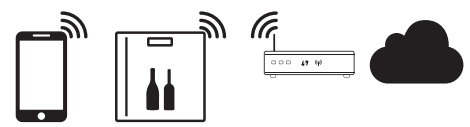

- 1. On the mobile device, open Wi-Fi settings and select the "smegconnect" network.
- 2. Enter the password "smeg0001" and wait until the complete connection.
- 3. Go back to the Smeg Connect App and touch Next.

**Next** 

4. Press the **Fan** key on the appliance

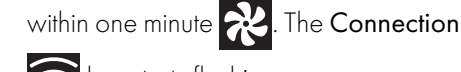

key starts flashing...

5. In the Smeg Connect App touch Next.

**Next** 

- 6. Enter the data of the Access Point:
- Name of the household network (SSID)
	- Password of the Wi-Fi (key).

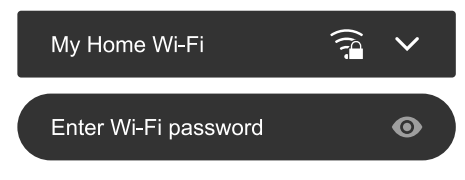

7. Touch Next and wait.

**Next** 

8. Wait for the welcome page in the App.

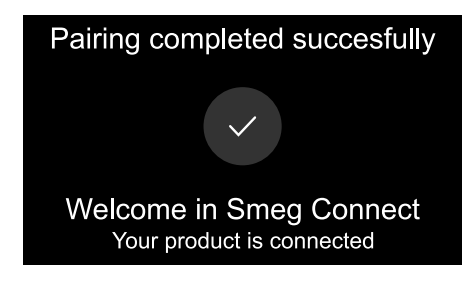

When an acoustic signal is heard, the product registration procedure is completed.

 $Z_{\rm H}$ 

## Change of the Access Point access rights

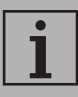

The access right change procedure can be interrupted at any time by pressing the

Connection key

If the access rights (name of the network or password) of your Access Point are changed:

- 1. Log in.
- 2. Enter the page Product Info and select the item Access Point Change.
- 3. Press any key on the device to activate the control panel.
- 4. Hold down the **Connection**  $\leq k$ ey for a few seconds.

The device enters the menu Smeg Connect:

the display shows  $\Box$ 

- 5. Hold down the ON/OFF U key for a few seconds.
- 6. On the mobile device, open Wi-Fi settings and select the "smegconnect" network.
- 7. Enter the password "smeg0001" and wait until the complete connection.
- 8. Go back to the Smeg Connect App and touch Next.

**Next** 

9. Press the Fan key on the appliance

within one minute  $\mathbb{R}^2$ 

10.In the Smeg Connect App touch Next.

**Next** 

11.Enter the data of the new Access Point.

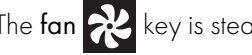

The fan  $\bigcirc$  key is steady light and the

 $f$  Connection  $f$  key starts flashing.

When an acoustic signal is heard, the Access Point credentials change procedure is completed.

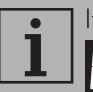

If the wording Connection Failed

s displayed during

recording, it means that some passages of the procedure did not work properly or were interrupted.

### 2.5 Remote connection

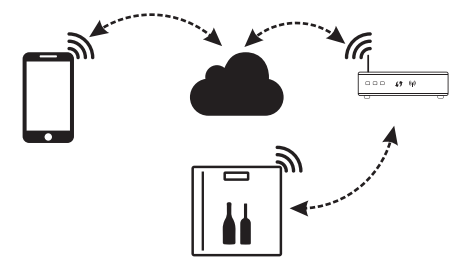

### To connect the device:

- 1. Press any key to activate the control panel.
- 2. Press the Connection  $\bigotimes$  key.

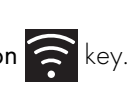

The Connection key  $\frown$  starts flashing. For

a few seconds the display will show the

wording  $\begin{bmatrix} 1 & 1 \\ 1 & 1 \end{bmatrix}$  alternately with the value of the temperature, until the internet link is completed.

### Disconnect the device:

• At any time, press the Connection key.

The Connection  $\bigcap$  key stops flashing and becomes steady again.

## Cancel the registration

### To cancel the registration of the device

• Enter the App, menu Product Info and proceed as instructed.

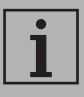

The device must be registered again following the above procedure.

#### To cancel the registration of the user

Enter the App, menu My Account and proceed as instructed.

## What to do if...

During the connection the display shows

 alternately with the temperature value. If this condition continues for more than one minute, there might be problems in the remote connection:

- Check if the router is switched on.
- Check if the router is not too far.
- Check the internet link.
- Press the Connection  $\bigcap_{k \in \mathcal{N}} k$ ey to disconnect the device and retry the connection later on.

## 2.6 Software updates

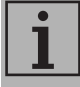

This stage does not require any activity of the user.

Software updates are occasionally released concerning the device connectivity.

If the device is connected to the home WLAN, the updates are automatically downloaded and installed.

During installation, the connectivity service is temporarily stopped (this lasts about 2 minutes).

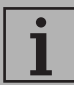

During software updates, the devices operates as usual.